#### **ภาคผนวกก คูมือการติดตั้งโปรแกรม**

ขั้นตอนการติดตั้ง โปรแกรมระบบการบริหารงานวัสดุโรงพยาบาลแมเมาะ จังหวัด ลําปาง ระบบนี้เปนระบบที่พัฒนาใหอยูในรูปของการใชงานที่ตองติดตอกับฐานขอมูลการที่จะ ติดต่อฐานข้อมูลได้จะต้องทำการติดต่อผ่านโอดีบีซี ดังนั้นระบบงานนี้จะต้องทำการติดตั้ง  $2\,$ ส่วน หลักๆ ได้แก่

ก1. การติดตั้งโปรแกรมสําหรับจัดการฐานขอมูล

ก2. การติดตั้งโปรแกรม ระบบการบริหารงานวัสดุโรงพยาบาลแมเมาะจังหวัดลําปาง

#### **ก1. การติดตั้งโปรแกรมสําหรับจัดการฐานขอมูล**

ระบบนี้เปนระบบที่พัฒนาใหอยูในรูปแบบของโปรแกรมที่มีการใชฐานขอมูล Microsoft Access การที่จะติดตอฐานขอมูลไดจะตองทําการติดตั้งโดยผาน ODBC (Open Database Connectivity) ซึ่งเป็น Protocol มาตรฐานที่เป็นตัวกลางที่ใช้ในการติดต่อระหว่างโปรแกรมต่าง ๆ กับฐานขอมูลแบบ Relational โดยโปรแกรมจะติดตอกับ ODBC ผานทาง ODBC Driver Manager ที่มีหน้าที่ในการกำหนด ODBC Driver ซึ่งเป็น Driver ที่ทำให้โปรแกรมสามารถเข้าถึงข้อมูลใน ฐานข้อมูลที่ต้องการ ได้ โดยการส่งข้อมูลที่ใช้ในการติดต่อที่เรียกโดยทั่วไปว่า **Data Source Name** (DSN) ไปใหกับสวน ODBC Driver ซึ่งการกําหนด DSN กับฐานขอมูลของโปรแกรม Microsoft  $\operatorname{Access}$ สามารถทำได้ดังนี้

**ÅÔ¢ÊÔ·¸ÔìÁËÒÇÔ·ÂÒÅÑÂàªÕ§ãËÁè ÅÔ¢ÊÔ·¸ÔìÁËÒÇÔ·ÂÒÅÑÂàªÕ§ãËÁè Copyright by Chiang Mai University Copyright by Chiang Mai University All rights reserved All rights reserved**

#### Control Panel  $\times$ Edit R. File View Favorites Tools Help Folders m-Search Back Address Control Panel  $\overline{\phantom{a}}$ Go Norton AntiVirus  $\frac{1}{\sqrt{2}}$  + ⋗  $1<sup>o</sup>$ **Control Panel**  $\hat{z}$ **SD PDF** Accessibility Add Hardware<br>Options Add or Switch to Category View Creator Remov..  $\vert$ TEL 9⁄B **See Also**  $\hat{z}$ **CSNW** Administrative Adobe Gamma **AudioHQ** Windows Update Tools (b) Help and Support A  $2<sup>o</sup>$ Date and Time Disc Detector Display Folder Options P. € مت Fonts Game Internet Java Plug-in Controllers Options Configure administrative settings for your computer. รูป ก.1 แสดงหนาตางของ ControlPanel 2. ดับเบิ้ลคลิกที่ Administrative Tools จะปรากฏหน้าต่างดังรูป ก.2 **Administrative Tools**  $\Box$  $\times$ Edit Æ File View Favorites Tools Help Back -Folders **EEN** Search  $\Rightarrow$  Go Address 43 Administrative Tools Norton AntiVirus A  $\overline{ }$ æ.  $\boldsymbol{\Theta}$ **File and Folder Tasks** 仌 ი  $\overline{1}$ Computer Data Sources desktop.ini Component Services Management (ODBC)<br>
Other Places<br>
Event Viewer Local Security Performance<br>
Policy<br>
Policy<br>
Policy<br>
Policy<br>
Policy<br>
Policy<br>
Policy<br>
Policy<br>
Policy<br>
Policy<br>
Policy<br>
Policy<br>
Policy<br>
Policy<br>
Policy<br>
Policy<br>
Policy<br>
Pol Services Management (ODBC)<br>
Other Places<br>
Control Panel<br>
Event Viewer Local Security Performance<br>
Policy<br>
Policy<br>
Policy<br>
Policy **Copyright Business By Chiang Mai University** Copyright **Burnsdiscounters** by Chiang Mai University All **S**<sup>My Network Places</sup><br>Details and the service of the service of All **BMW Network Places** ALL S FESETVED **Administrative Tools** ▼ System Folder

### 1. ไปที่ปุ่ม Start ที่ Setting คลิกเลือก Control Panel จะปรากฏหน้าจอดังรูป ก.1

รูป ก.2 แสดงหนาตางของ Administrative Tools

11.4 KB

My Computer

8 objects

 $3$  จากนั้นดับเบิ้ลคลิกที่ Data Sources (ODBC) จะแสดงหน้าต่างดังรูป ก. $3$ 

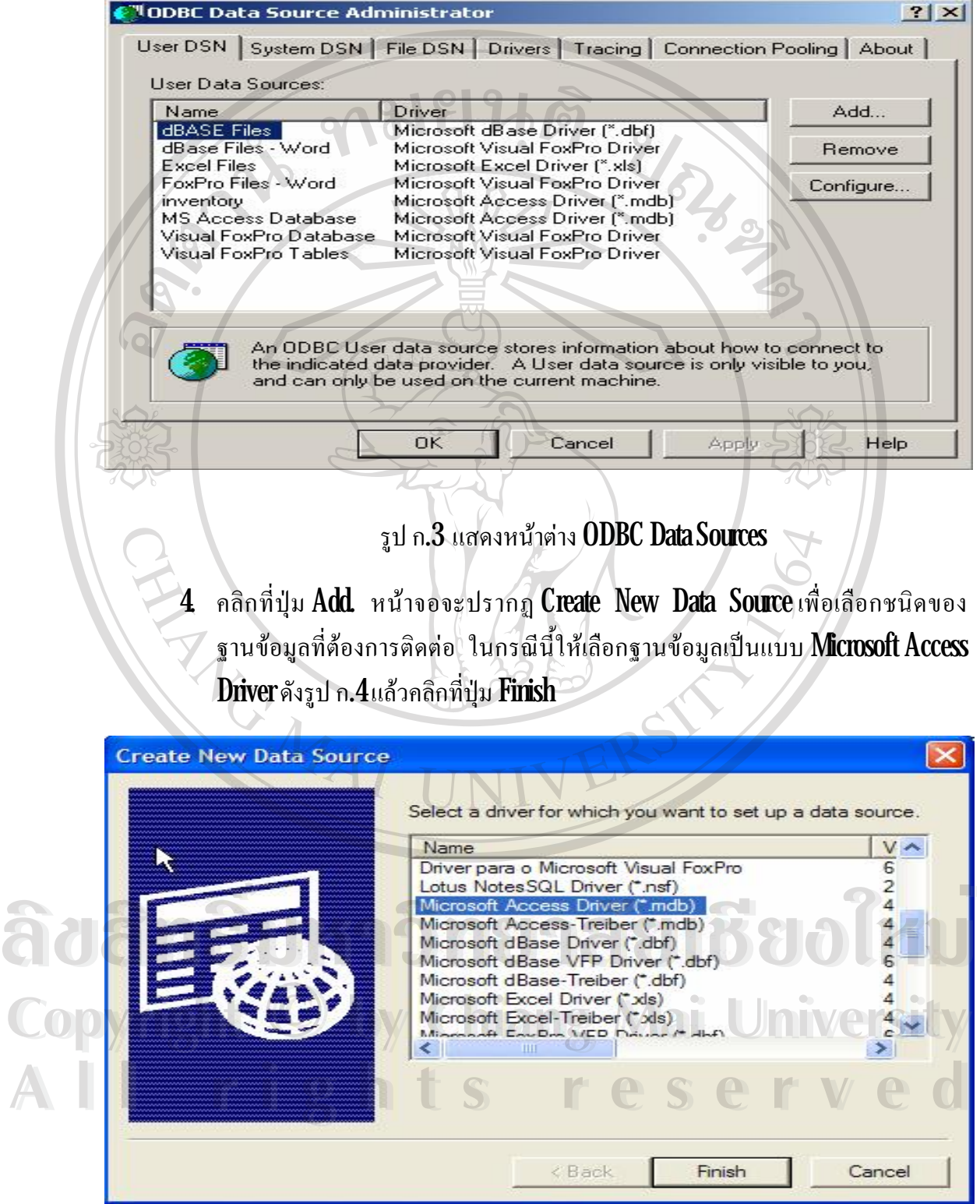

รูป ก.4 แสดงหนาตาง Create New DataSource

5. จะปรากฏหน้าต่างสำหรับการกำหนดค่า DSN โดยกำหนดชื่อ Data Source Name ว่า inventory ดังรูป ก. 5

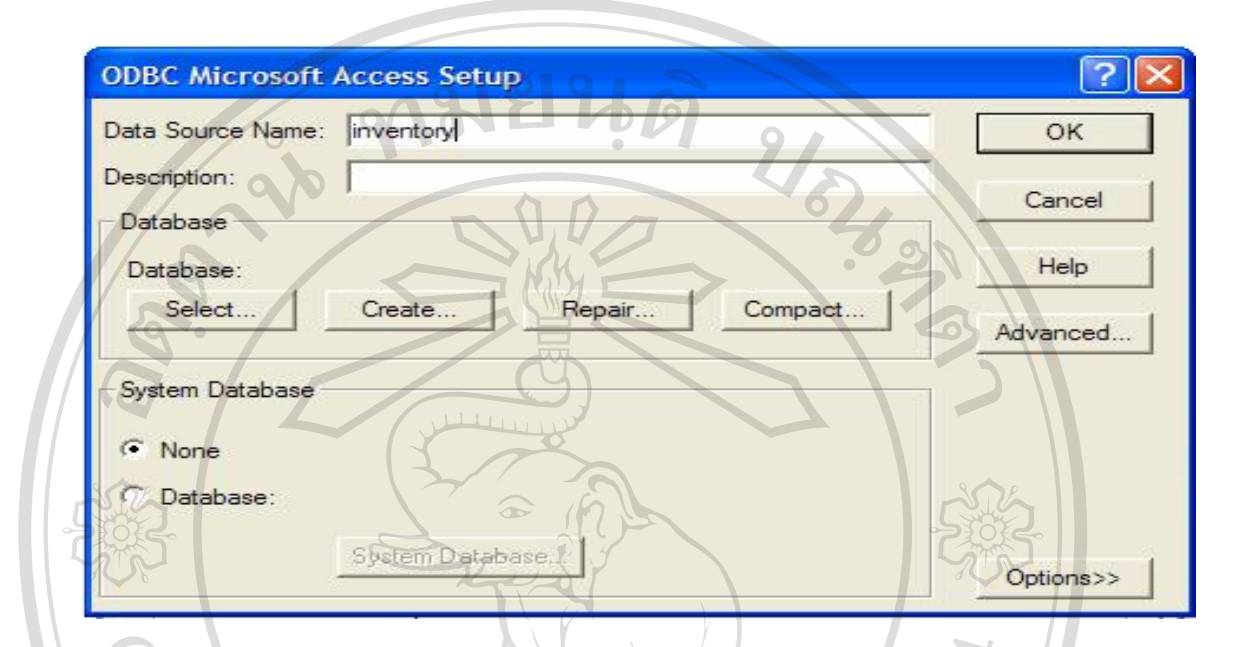

รูป ก. $5$  แสดงหน้าต่างการกำหนดค่า  $\overline{\mathrm{DSN}}$ 

6. จากนั้นใหคลิกที่ปุม Select เพื่อทําการเลือกฐานขอมูลโดยเลือกที่ inventory.mdb แลว ทําการคลิกที่ปุม OK ดังรูป ก.6

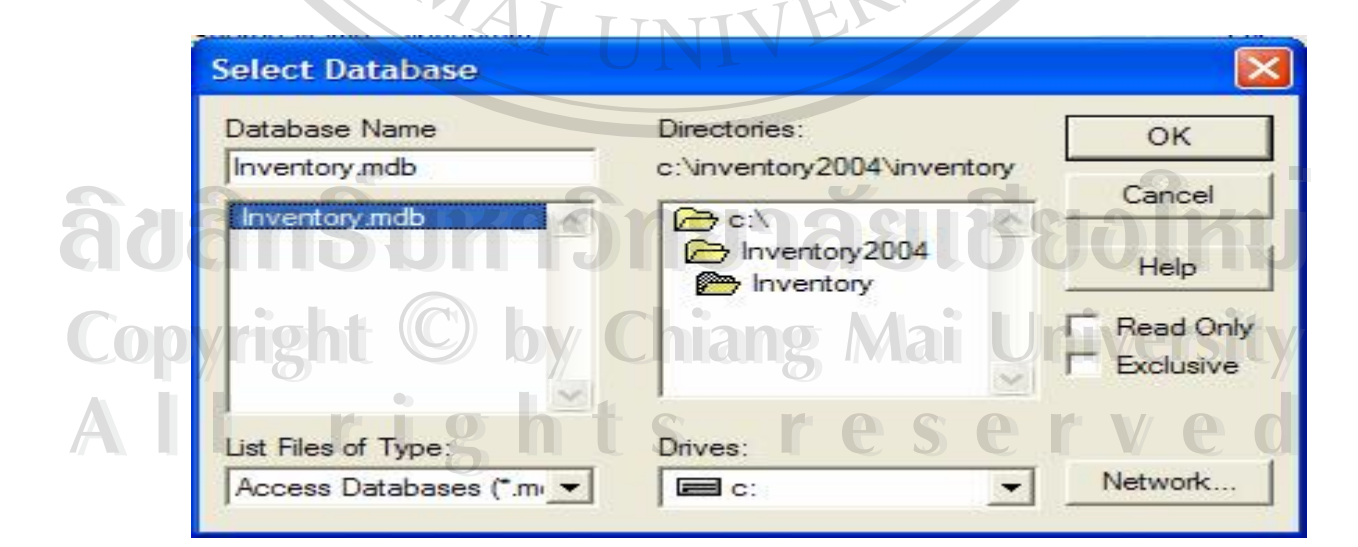

รูป ก. $6$  แสดงหน้าต่างการเลือกฐานข้อมูล

7. จะสังเกตเห็น DSN ใหมปรากฏขึ้นใน ODBC DataSource Administrator ดังรูป ก.7

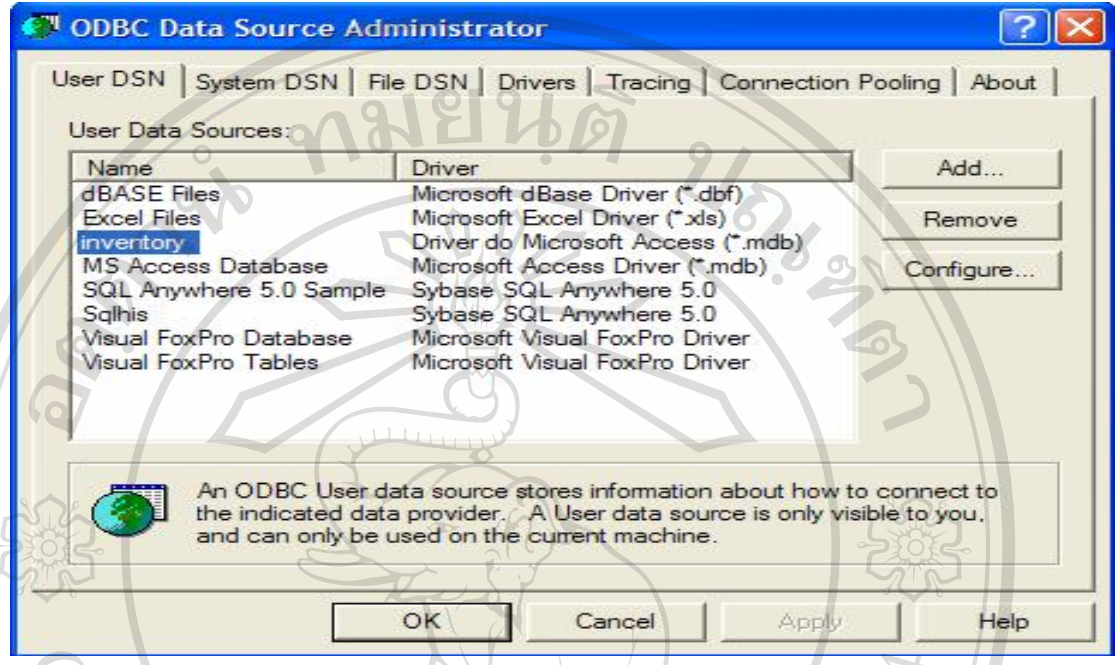

- รูป ก.7 แสดงชื่อฐานขอมูลinventory ใน ODBC DataSource Administrator
- ${\bf 8}$  จากรูป ก. $7$ แสดงให้เห็นว่าฐานข้อมูล inventory ได้ถูกติดตั้งเรียบร้อยแล้ว คลิก  ${\bf 0K}$ อีกครั้งเพื่อออกจากการติดตั้งฐานขอมูล

**ก.2 การติดตั้งโปรแกรม** ระบบการบริหารงานวัสดุโรงพยาบาลแมเมาะจังหวัดลําปาง

- 1) ความต้องการของระบบ
	- เครื่องคอมพิวเตอร์ CPU ระดับ Intel Pentium III 500 ขึ้นไป
- ระบบปฏิบัติการ **Windows 9x** ขึ้นไป **Andrea<sup>s Se</sup>nario Senario Senario Senario Senario Senario Senario Senario Senario Senario Senario Senario Senario Senario Senario Senario Senario Senario Senario Senario Senario Senario Senario Senario Senario Senario Sen A COOPER LIBRA A LIBRA A LIBRA A LIBRA A LIBRA A LIBRA A LIBRA A LIBRA A LIBRA A LIBRA A LIBRA A LIBRA A LIBRA A LIBRA A LIBRA A LIBRA A LIBRA A LIBRA A LIBRA A LIBRA A LIBRA A LIBRA A LIBRA A LIBRA A LIBRA A LIBRA A LIBR** 
	- หนวยความจํา Ram 128 MB ขึ้นไป
	- **| Harddisk**มีพื้นที่ว่างอย่างน้อย **500 MB** ขึ้นไป
- 2) ขั้นตอนการติดตั้งโปรแกรมซึ่งบรรจุอยู่ในแผ่นซีดีรอม มีวิธีการติดตั้ง ดังนี้<br>**All Property 1. ใส่แผ่นซีดีรอมลงในซีดีรอม**ไดร์ฟ<br>2. เลือด My Commuter *and second* COPY 2 ขึ้นตอนการติดตั้งโปรแกรมซึ่งบรรจุอยู่ในแผ่นซีดีรอม มีวิธีการติดตั้ง ดังนี้<br>2 ขั้นตอนการติดตั้งโปรแกรมซึ่งบรรจุอยู่ในแผ่นซีดีรอม มีวิธีการติดตั้ง ดังนี้
	- 1. ใสแผนซีดีรอมลงในซีดีรอมไดรฟ
	- 2. เลือก My Computer บนหน้าจอ
	- $3$  เลือกอ่านข้อมูลจากซีดีรอมไดร์ฟ
	- $4$  เข้าสู่การติดตั้งโปรแกรมโดยการคับเบิลคลิกโฟล์เดอร์  $\operatorname{Setup}$ คังรูป ก. $8$

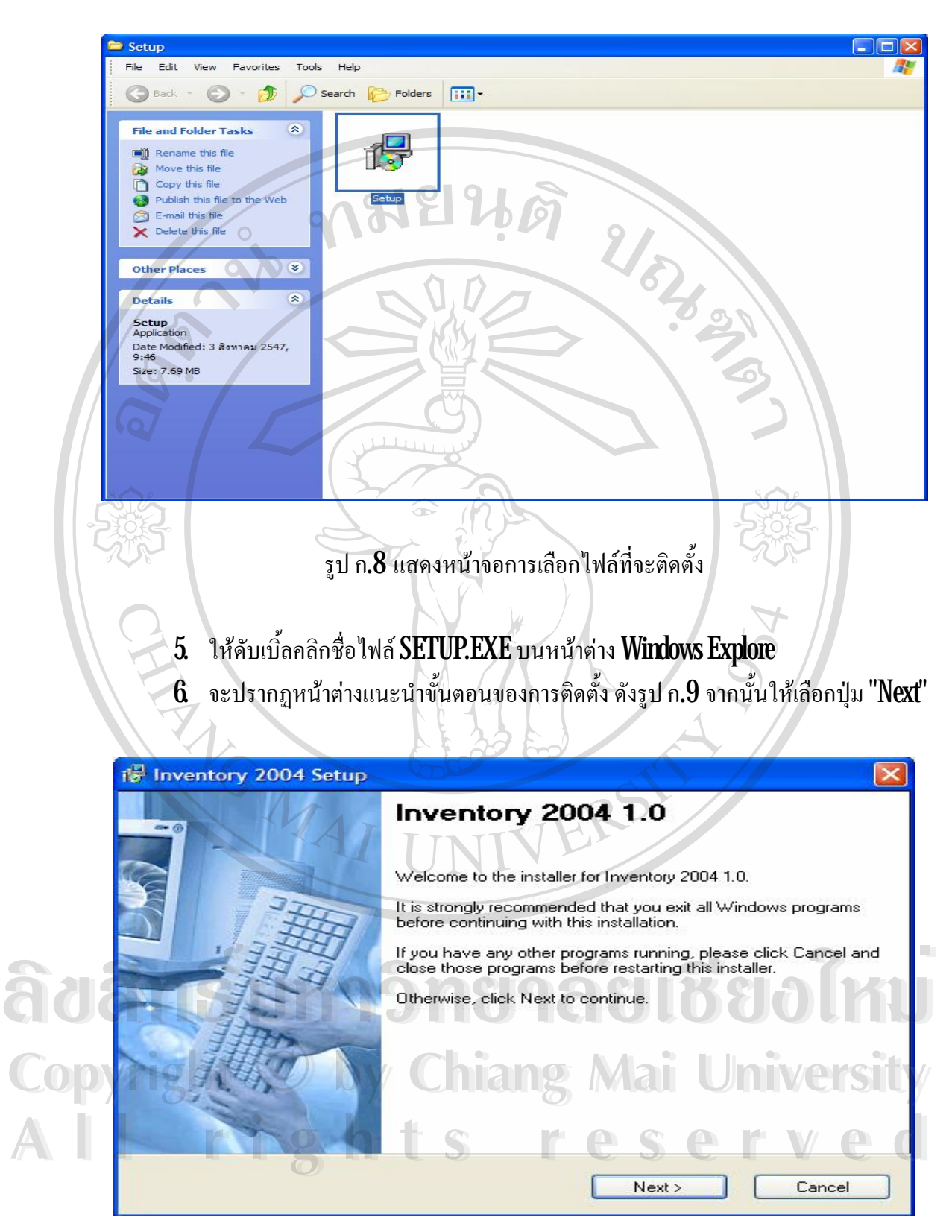

รูป ก. $9$  แสดงหน้าต่างแนะนำขั้นตอนของการติดตั้งระบบ

55

7. ขั้นถัดไปเป็นการแจ้งให้ผู้ใช้ทราบเกี่ยวกับลิขสิทธิ์ของโปรแกรม ให้เลือกที่ "I agree to the term of this licence agreement " จากนั้นใหกดปุม "Next" ดังรูป ก.10

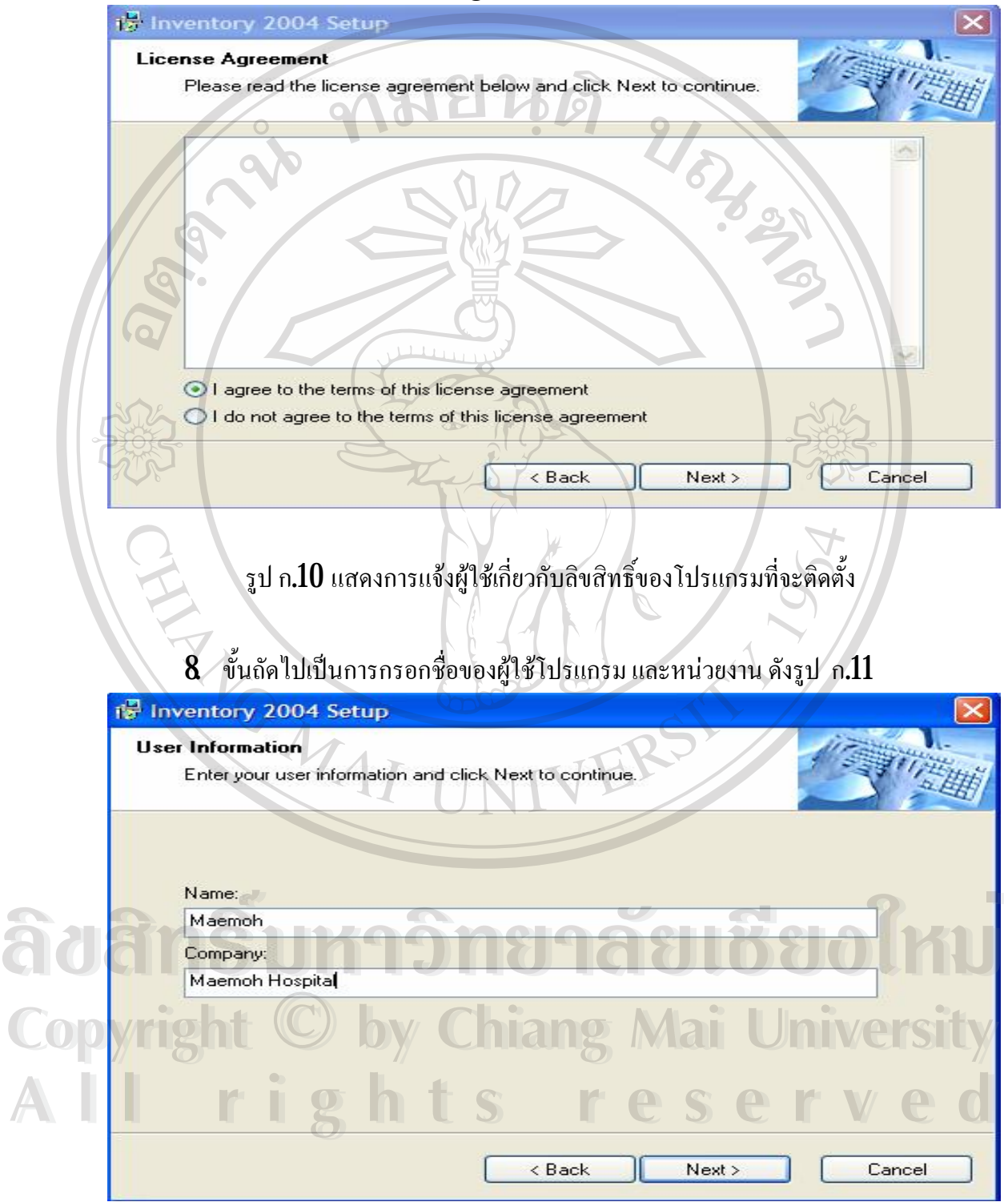

รูป ก.11 แสดงการใสรายละเอียดของผูใช

9. เมื่อใส่ข้อมูลของผู้ใช้แล้ว ให้กดปุ่ม "Next" จะเข้าสู่หน้าจอการแสดงรายละเอียดของ การติดตั้งโปรแกรม ดังรูป ก.12

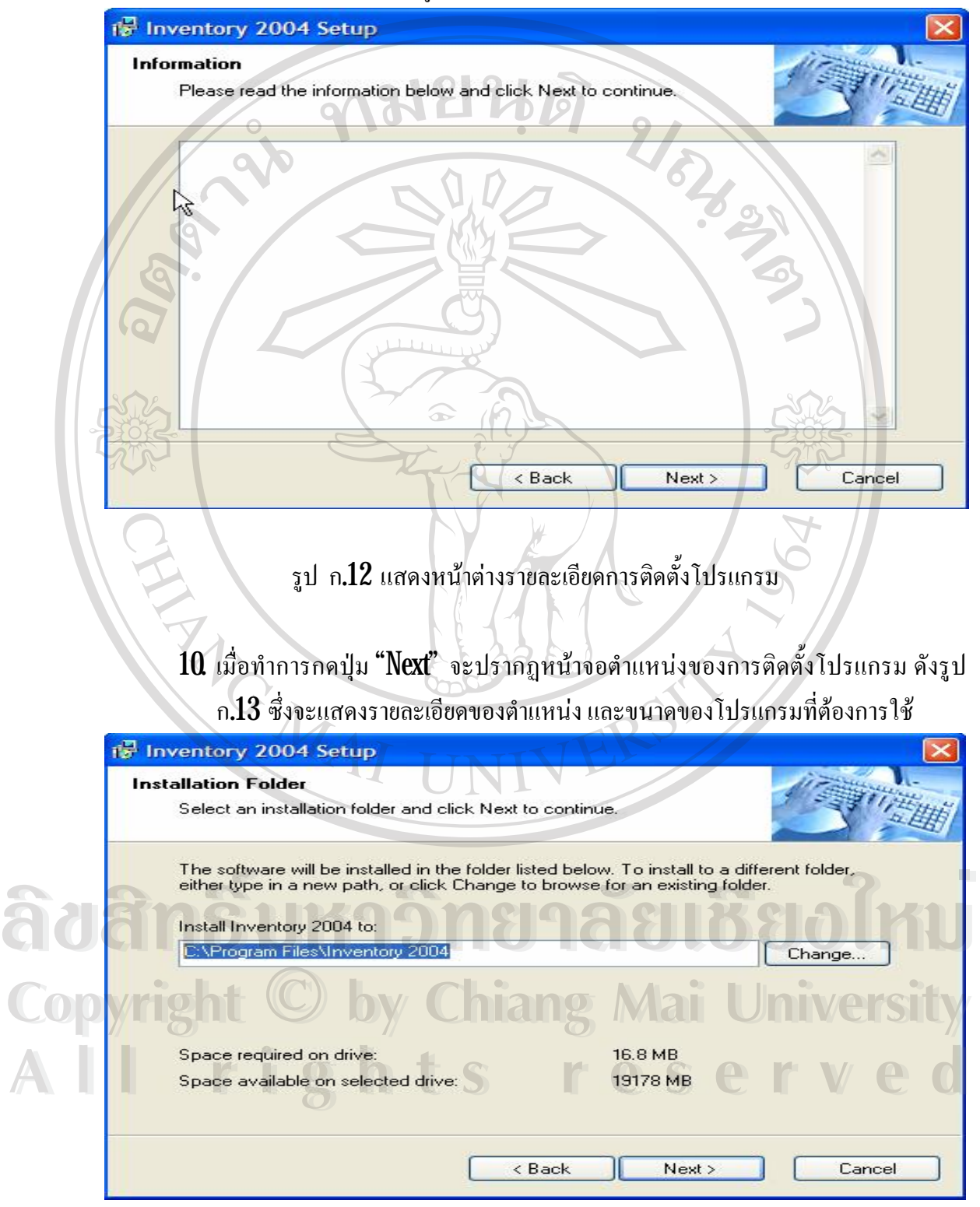

รูป ก. $13$  แสดงหน้าต่างตำแหน่งของการติดตั้งโปรแกรม

#### 11. เมื่อทำการกดปุ่ม "Next" แล้วจะเข้าสู่หน้าจอของการสร้าง Shortcut บนหน้าจอ ดังรูป ก.14

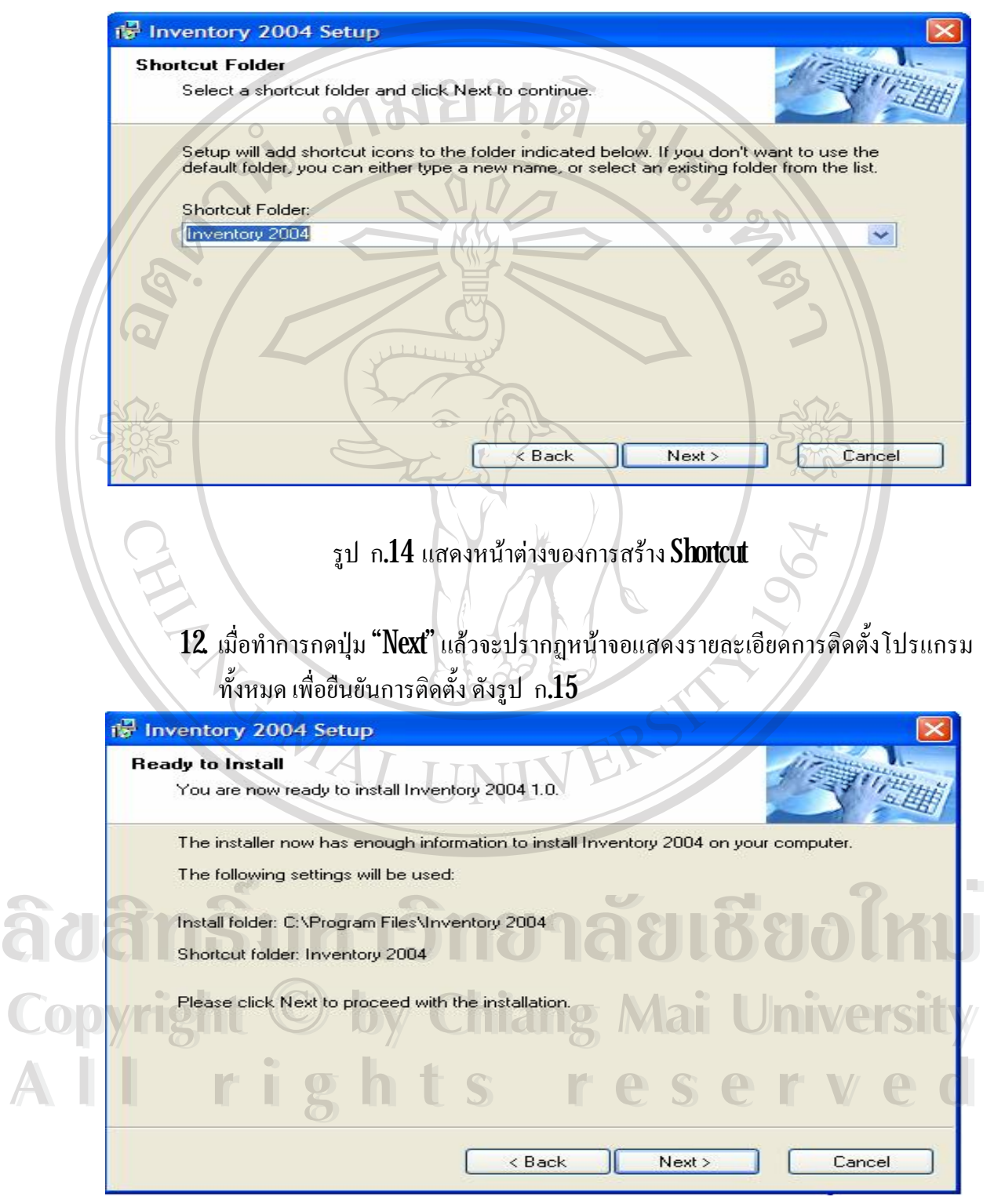

รูป ก.15 แสดงหนาตางยืนยันการติดตั้งโปรแกรม

 $13$ . เมื่อกดปุ่ม " $\hbox{Next}$ " โปรแกรมจะทำการติดตั้งตามรายละเอียดที่ได้เลือกไว้ ดังรูป  $\,$  ก. $16$ 

**IS Installing Files Installing Files** The program files are being installed. Please wait while the necessary files are installed. VEL Installing C:\Program Files\Inventory 2004\rptMax.rpt Cancel รูป ก. ${\bf 16}$  แสดงหน้าต่างความคืบหน้าของการติดตั้งโปรแกรม  $14$ . เมื่อติดตั้งเรียบร้อยแล้วจะปรากฏหน้าจอ ดังรูป ก. $17$ <sub>18</sub> Inventory 2004 Setup **Restart Computer** Your computer needs to be rebooted. The installation will continue after your system is restarted. If you do not reboot now, you<br>will need to do so later in order to complete the installation. Yes, restart my computer now. **ÅÔ¢ÊÔ·¸ÔìÁËÒÇÔ·ÂÒÅÑÂàªÕ§ãËÁè ÅÔ¢ÊÔ·¸ÔìÁËÒÇÔ·ÂÒÅÑÂàªÕ§ãËÁè Copyright by Chiang Mai University Copyright by Chiang Mai University All rights reservedAll rights reserved**

รูป ก.17 แสดงหนาตางขั้นตอนสุดทายของการติดตั้งโปรแกรม 15. กดปุม "Finish" เพื่อออกจากการติดตั้งโปรแกรม

## 16. เรียกใช้โปรแกรมโดยการเข้าไปที่ Start à Programs à Inventory 2004 à Inventory.exe ดังรูป ก.18

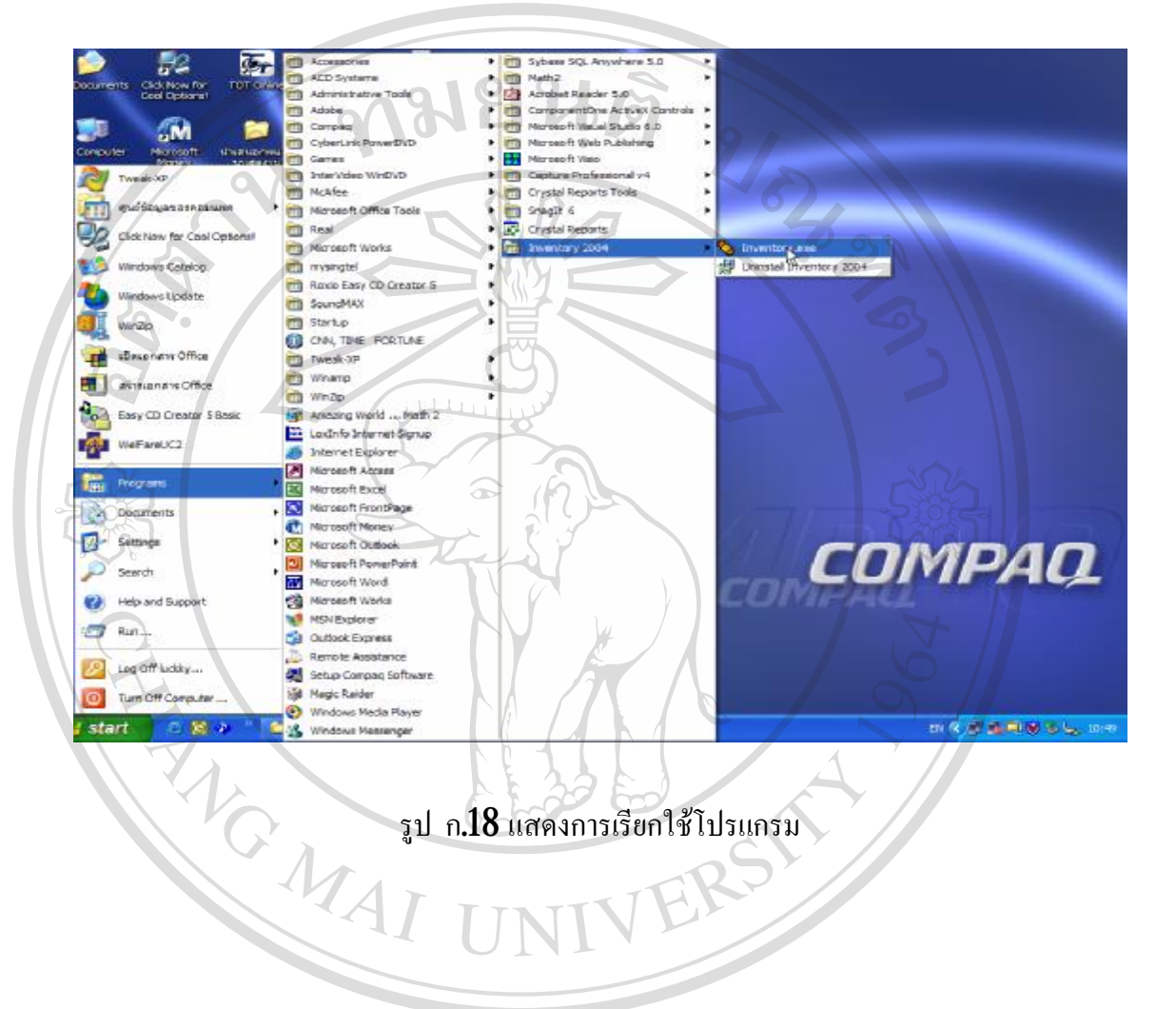

ERS

**ÅÔ¢ÊÔ·¸ÔìÁËÒÇÔ·ÂÒÅÑÂàªÕ§ãËÁè ÅÔ¢ÊÔ·¸ÔìÁËÒÇÔ·ÂÒÅÑÂàªÕ§ãËÁè Copyright by Chiang Mai University Copyright by Chiang Mai University All rights reserved All rights reserved**

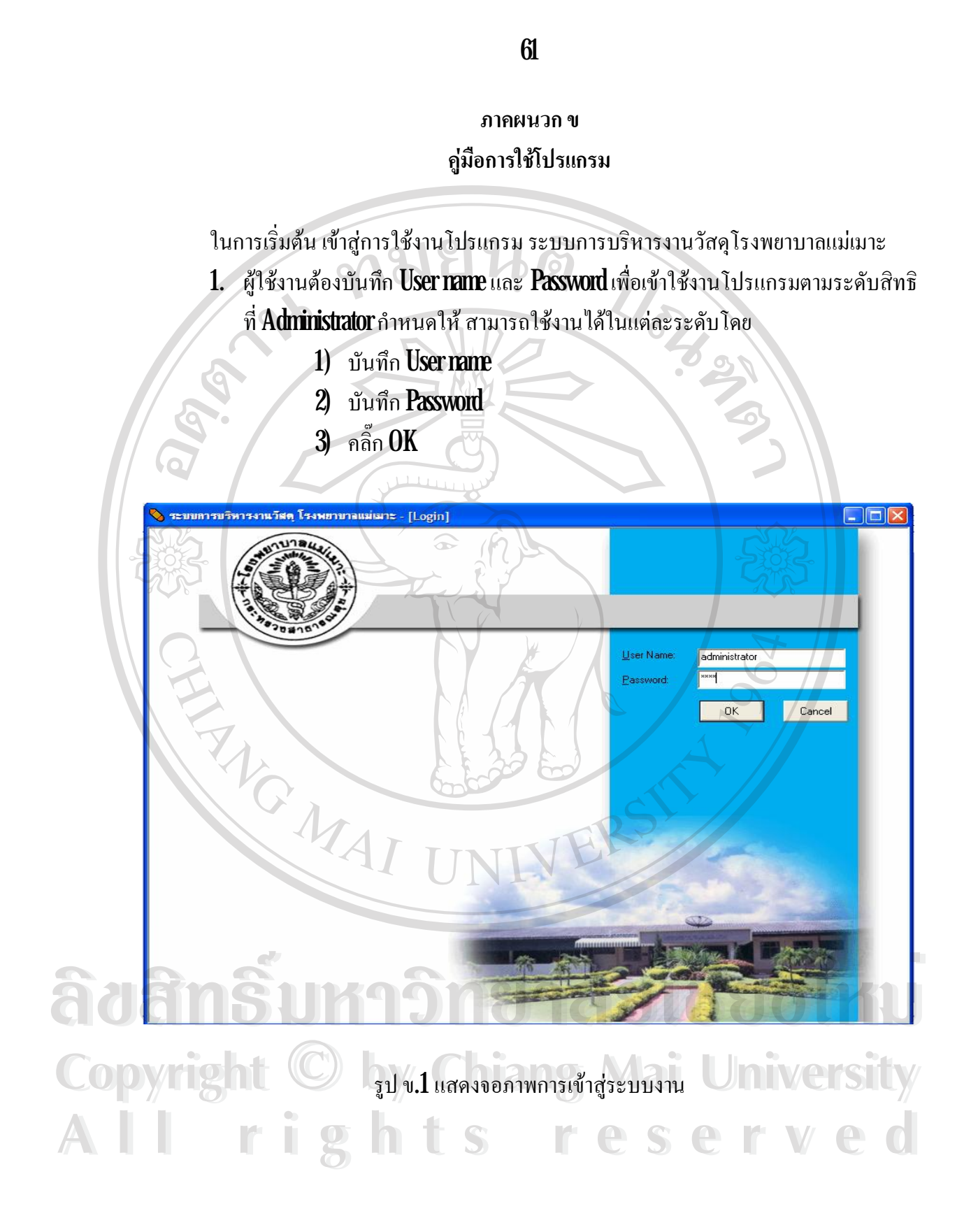

2. ถ้าผู้ใช้งานป้อนข้อมูลของรหัสไม่ถูกต้อง จะปรากฏข้อความดังรูป ข.2

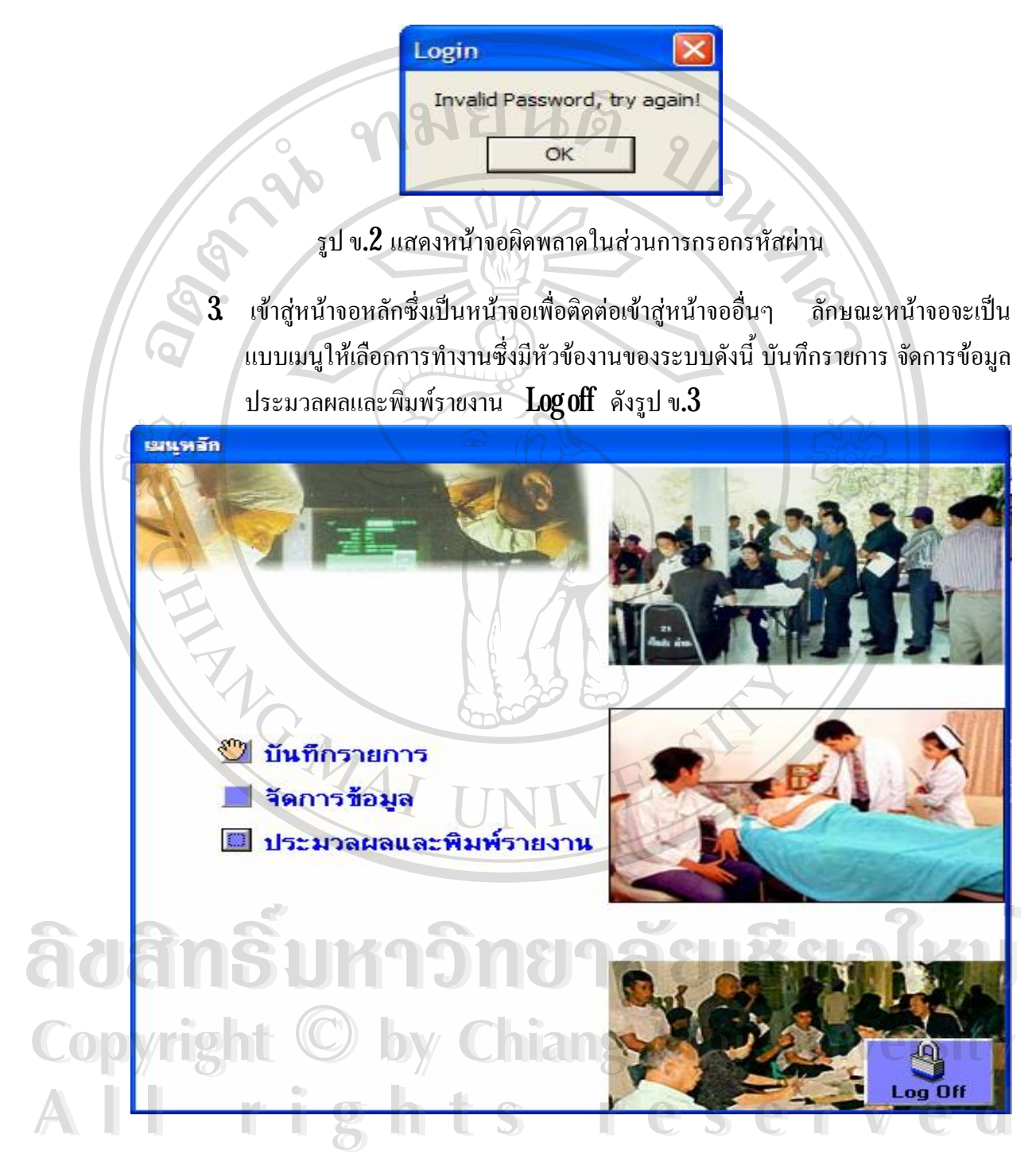

รูป ข. $3$  แสดงหน้าจอหลัก

 $\, {\bf 4} \,$  จากนั้นทำการเลือกเมนูบันทึกรายการในหน้าจอบันทึกรายการ สามารถออกใบสั่งซื้อ วัสดุ บันทึกข้อมูลรับวัสดุ บันทึกรายการเบิกจ่ายวัสดุและออกจากหน้าจอ ดังรูป ข. $\boldsymbol{4}$ 

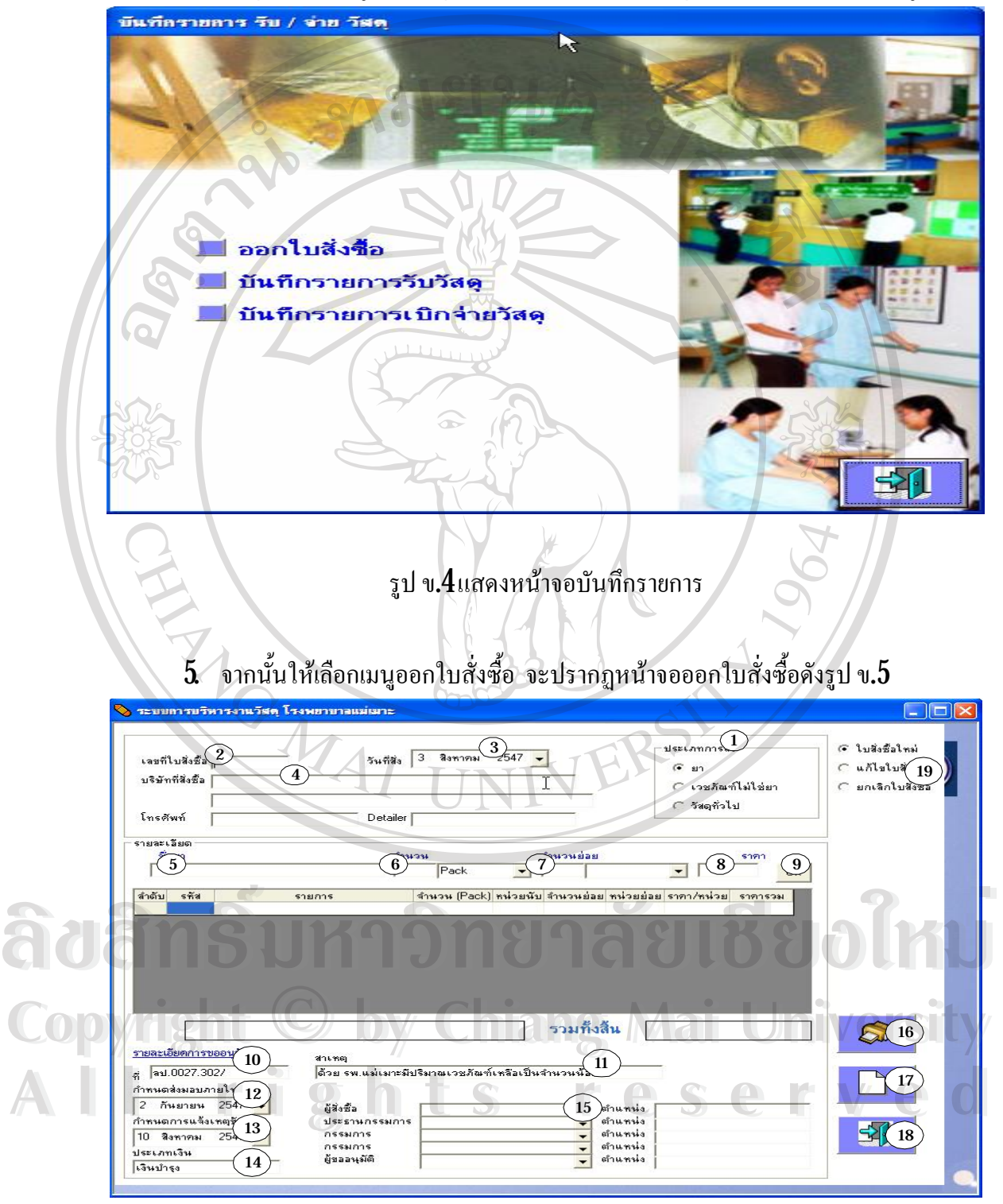

รูป ข.5 แสดงหนาจอออกใบสั่งซื้อ

- 1) เลือกประเภทวัสดุ ยา เวชภัณฑไมใชยา หรือวัสดุทั่วไป
- 2) บันทึกเลขทีใ่ บสั่งซื้อ
- 3) เลือกวันที่สั่งซื้อ
- $\,4\!\!\!/$  เลือกบริษัทที่สั่งซื้อ โดย  $\rm{Key}$
- 5) บันทึกชื่อวัสดุ
- 6) บันทึกจํานวนวัสดุที่สั่งซื้อ
- 7) บันทึกจํานวนยอยของวัสดุที่สั่งซื้อ
- 8) บันทึกราคา/หนวยวัสดุที่สั่งซื้อ
- $9$  คลิ๊ก  $0K$
- $10$ ) บันทึกรายละเอียดการขออนุมัติโดยบันทึกที่หนังสือด้านหลัง ลป.0027.302/
- 11) บันทึกสาเหตุของการสั่งซื้อ
- 12) บันทึกวันที่ครบกําหนดสงมอบวัสดุ
- 13) บันทึกวันที่ครบกำหนดการแจ้งเหตุขัดข้อง
- 14) บันทึกประเภทของเงินที่ใชจัดซื้อ
- 15) บันทึกชื่อและตําแหนงผูสั่งซื้อผูขออนุมัติและคณะกรรมการ
- $16$ ) บันทึกข้อมูล หน้าจอแสดงรายละเอียดของใบขออนุมัติซื้อและใบสั่งซื้อ ให้เลือกพิมพ์ใบสำคัญดังกล่าว
- $17$  ปุ่มเคลียร์หน้าจอกรณีที่ต้องการเคลียร์ข้อมูลที่ทำการบันทึก
- 18) ปุมออกจากโปรแกรม
- 19) กรณีตองการแกไขหรือยกเลิกใบสั่งซื้อใหคลิก๊ เลือกแกไขใบสั่งซื้อหรือ

ตองการยกเลิกใบสั่งซ ื้ อใหเลือกยกเลิกใบสั่งซื้อ **ÅÔ¢ÊÔ·¸ÔìÁËÒÇÔ·ÂÒÅÑÂàªÕ§ãËÁè ÅÔ¢ÊÔ·¸ÔìÁËÒÇÔ·ÂÒÅÑÂàªÕ§ãËÁè Copyright by Chiang Mai University Copyright by Chiang Mai University All rights reserved All rights reserved**

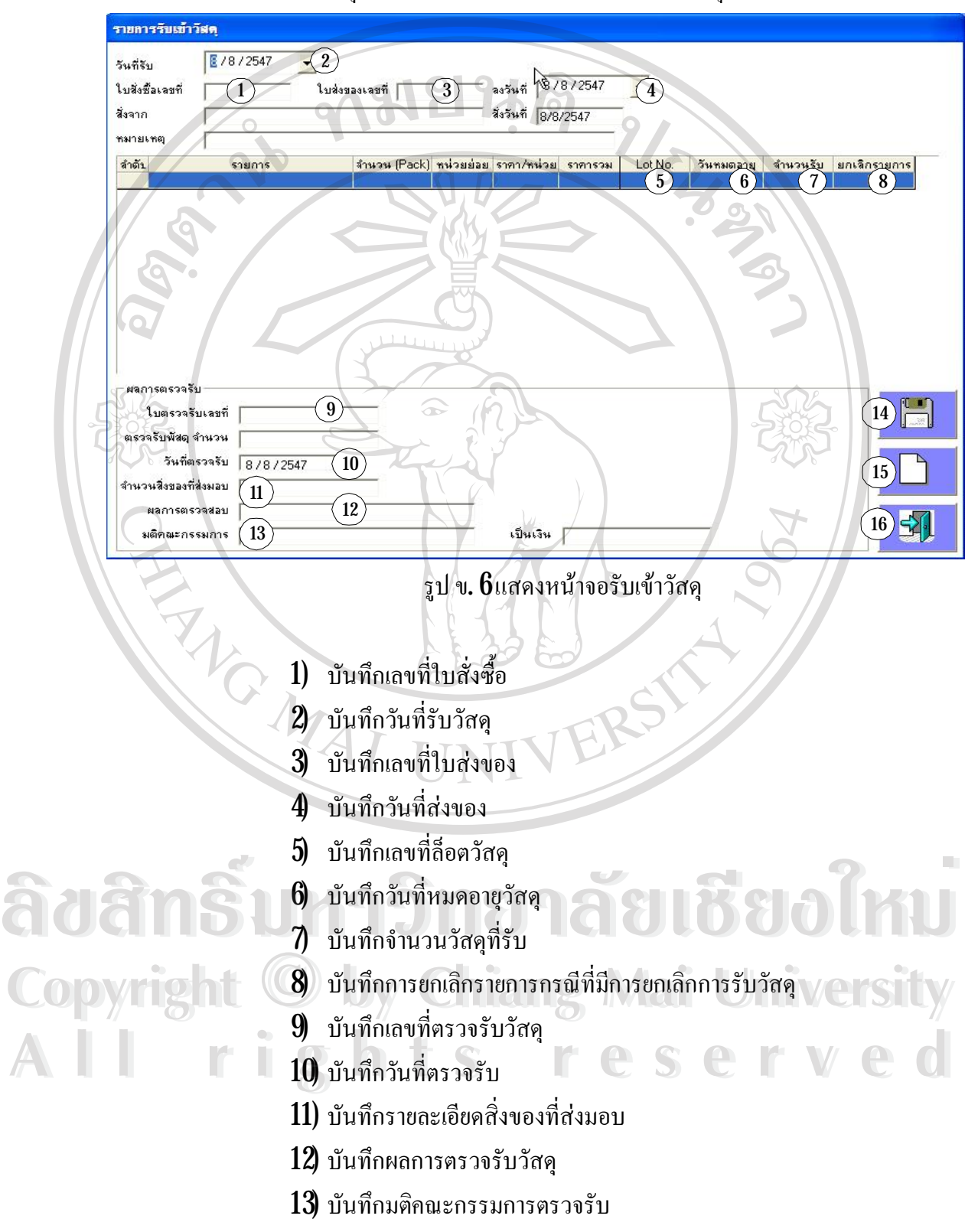

 $\,6\,$  เมื่อมีการรับวัสดุเข้าคลัง ให้ทำการบันทึกรายการรับเข้าวัสดุดังนี้

- $14$  บันทึกข้อมูล หน้าจอแสดงรายละเอียดของใบตรวจรับวัสดุ ให้เลือกพิมพ์ ใบสำคัญดังกล่าว
- $15$ ) ปุ่มเคลียร์หน้าจอกรณีที่ต้องการเคลียร์ข้อมูลที่ทำการบันทึก
- 16) ปุมออกจากโปรแกรม

 $\,7. \,$  เมื่อมีการเบิกจ่ายวัสดุออกจากคลัง ให้ทำการบันทึกรายการเบิกจ่ายวัสดุดังนี้

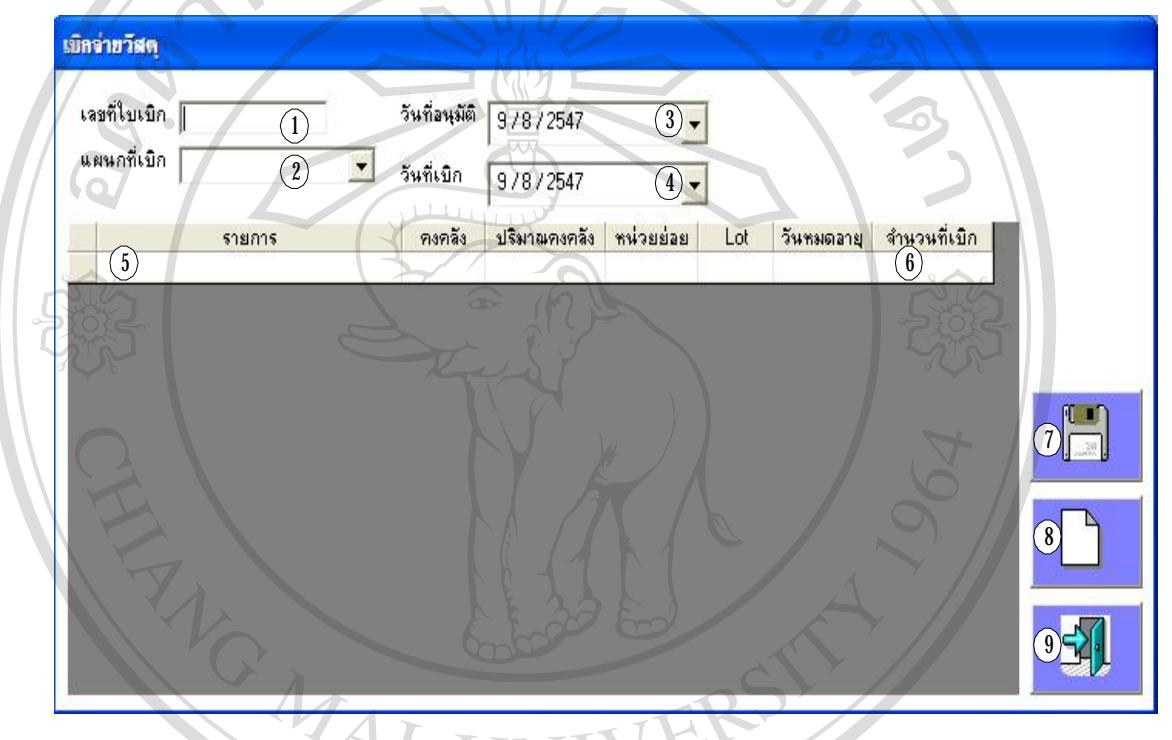

- รูป ข.7 แสดงหนาจอเบิกจายวัสดุออกจากคลัง
- 1) บันทึกเลขทีใ่ บเบิก
- 2) บันทึกแผนกที่เบิก
- 3) บันทึกวันที่ขออนุมัติ **André Aostralis André André Aostralis Abdullet Aostralis Aostralis Aostralis Aostralis Aostralis Aostralis Aostralis Aostralis Aostralis Aostralis Aostralis Aostralis Aostralis Aostralis Aostralis Aostralis Aostralis Aost** 
	- 4) บันทึกวันที่เบิกวัสดุ
- $\overline{5}$ ) บันทึกรายการวัสดุที่เบิก $\overline{\mathbb{S}}$ **Copyright**  $\mathbb{C}_5^4$ *ปั***นทึกวันที่เบิกวัสดุ** Mai University
	- 6) บันทึกจํานวนวัสดุที่เบิก
- 7) บันทึกขอมูล หนาจอแสดงรายละเอียดของใบรายการเบิกวัสดุใหเลือก **All rights reserved All rights reserved**พิมพ์ใบสำคัญดังกล่าว
	- $8$ ) ปุ่มเคลียร์หน้าจอกรณีที่ต้องการเคลียร์ข้อมูลที่ทำการบันทึก
	- 9) ปุมออกจากโปรแกรม

8. ในกรณีที่ต้องการ Update ข้อมูล บริษัท หรือร้านค้า หรือผู้แทนจำหน่าย ให้ไปที่เมนู หลักเลือกการจัดการข้อมูล จะปรากฏหน้าจอ ดังรูป ข. $\bm{8}$ 

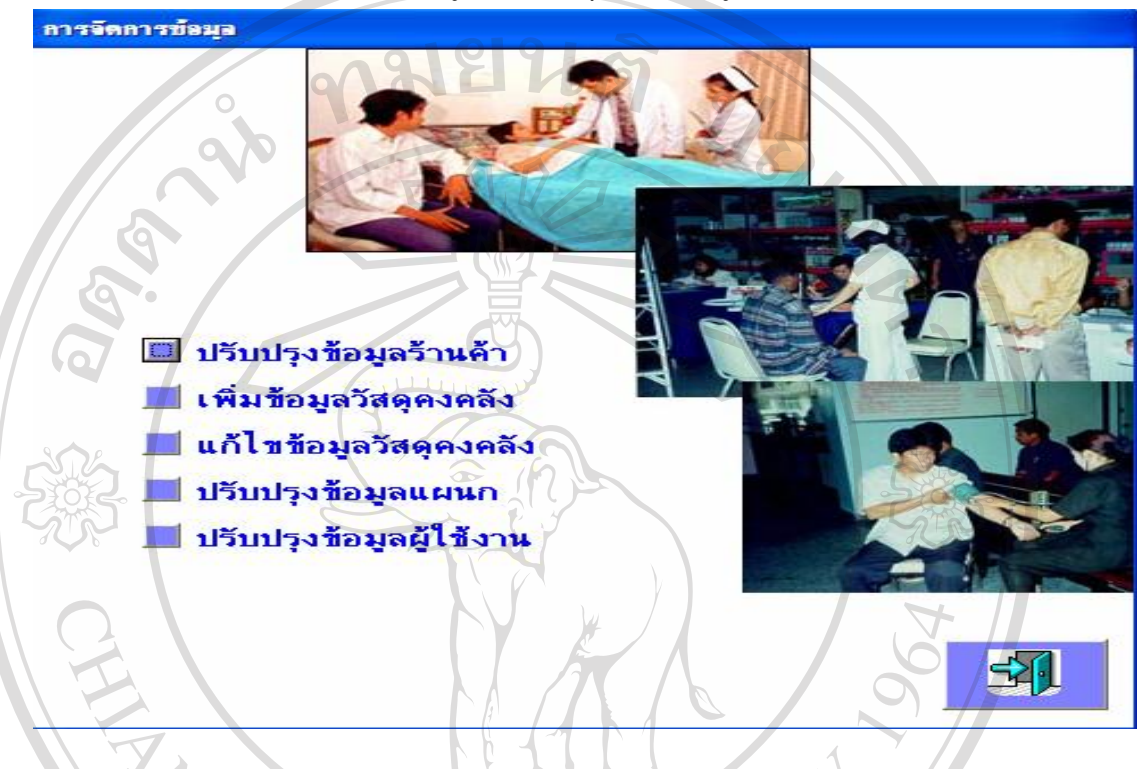

รูป ข.8 แสดงเมนูจัดการขอมูล

9. กรณีที่ตองการบันทึกขอมูลบริษัทหรือผูแทนจําหนายหรือรานคาใหมใหทําการ เลือก ปรับปรุงข้อมูลร้านค้า จะปรากฏหน้าจอ ดังรูป ข.9 และทำการบันทึกข้อมูลในแต่ละข้อ

**ÅÔ¢ÊÔ·¸ÔìÁËÒÇÔ·ÂÒÅÑÂàªÕ§ãËÁè ÅÔ¢ÊÔ·¸ÔìÁËÒÇÔ·ÂÒÅÑÂàªÕ§ãËÁè Copyright by Chiang Mai University Copyright by Chiang Mai University All rights reserved All rights reserved**

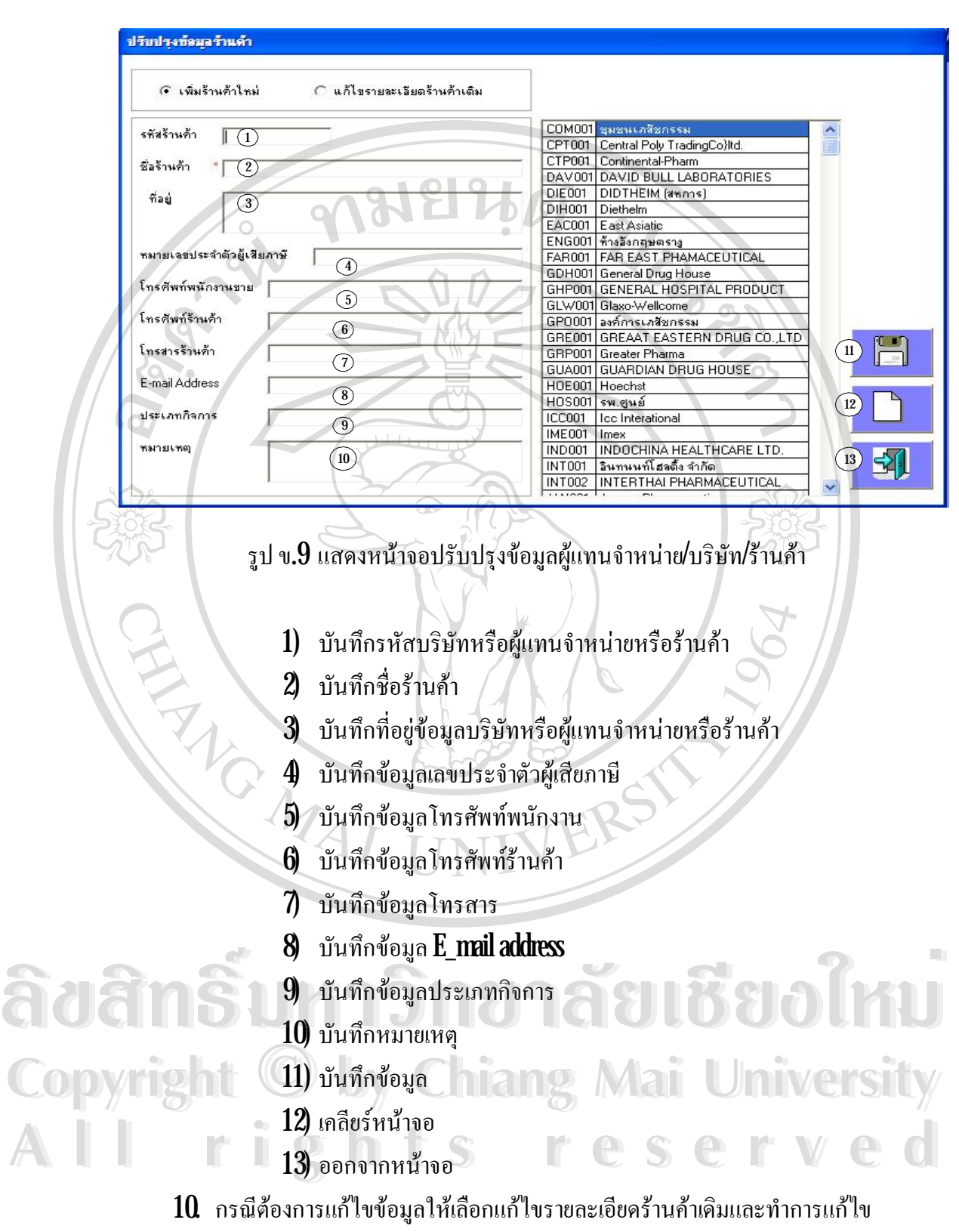

รายละเอียดข้อมูลร้านค้า แล้วทำการบันทึก

68

11. กรณีที่ตองการเพิ่มขอมูลวัสดุในคลังใหมใหทําการ เลือก เพิ่มขอมูลวัสดุคงคลัง จะ ปรากฏหน้าจอ ดังรูป ข. $10$  และทำการบันทึกข้อมูลในแต่ละข้อ

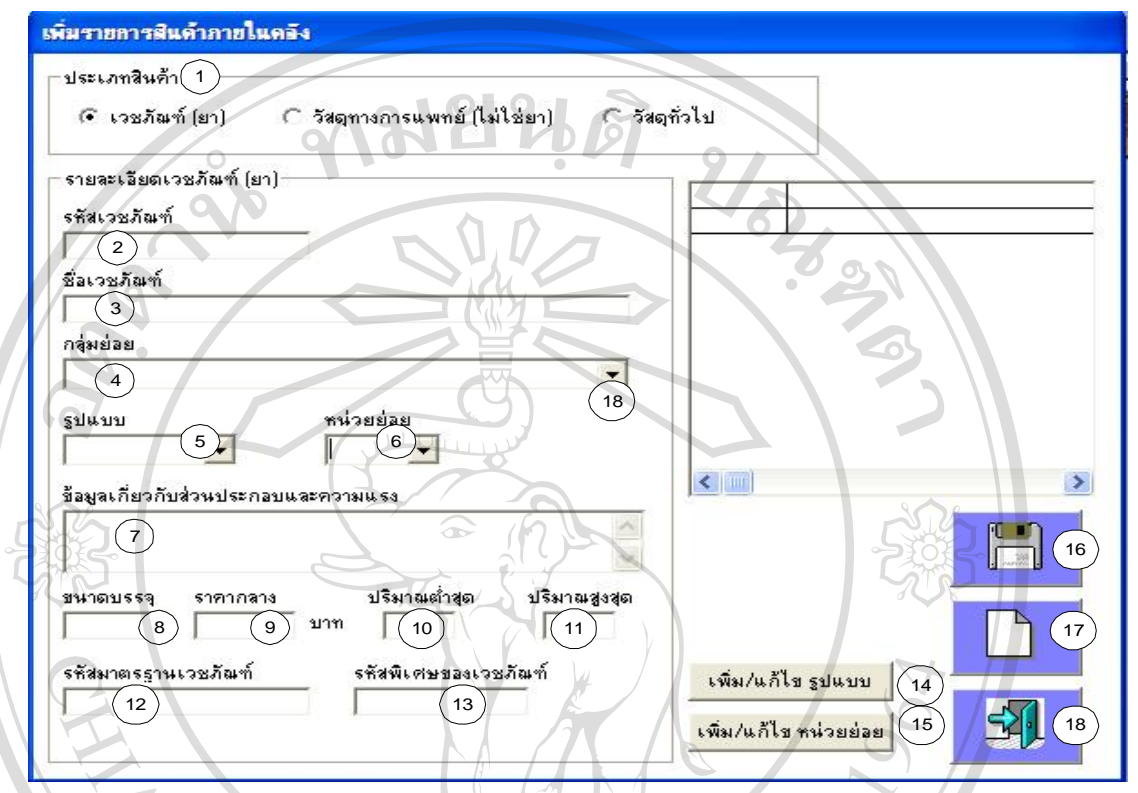

รูป ข.10 แสดงหนาจอเพิ่มขอมูลวัสดุคงคลัง

- 1) เลือกประเภทสินคาที่ตองการบันทึกเพิ่มรายการ
- 2) บันทึกรหัสวัสดุ
- 3) บันทึกชื่อวัสดุ เช่น Amoxycillin
- 4) บันทึกข้อมูลกลุ่มย่อยวัสดุเลือกจาก drop down<br>
5) บันทึกข้อมูลรูปแบบวัสดุเช่น Cream<br>
6) บันทึกข้อมูลรูปแบบวัสดุเช่น Cream
	- 5) บันทึกข้อมูลรูปแบบวัสดุ เช่น Cream
	- $6$ ) บันทึกข้อมูลหน่วยย่อย เช่น  $GM$
- 7) บันทึกสวนประกอบ ความแรง เชน Amoxycillin 250 mg Capsule **Copyright by Chiang Mai University Copyright by Chiang Mai University**
- $\bf 8$ ) บันทึกขนาคบรรจุ เช่น  $1000$ เม็ด **All rights reserved All rights reserved**
	- 9) บันทึกราคากลางวัสดุ
	- 10) บันทึกปริมาณต่ําสุดที่ควรมีอยูในคลังเพื่อใชขอมูลในการจัดซื้อวัสดุครั้ง ตอไป
	- 11) บันทึกปริมาณสูงสุดที่มีอยูในคลัง

12) บันทึกรหัสมาตรฐานวัสดุเชน AMXCT1

13) บันทึกรหัสพิเศษวัสดุ เช่น  $\mathbf{E} = \mathbf{v}$ าในบัญชียาหลัก

14) บันทึกเพิ่มหรือแกไขรูปแบบ

15) บันทึกเพิ่มหรือแกไขหนวยยอย

16) บันทึกขอมูล

 $\circ$ 17) เคลียร์หน้าจอ

18) ออกจากหน้าจอ

12. กรณีตองการแกไขขอมูลวัสดุในคลังใหเลือก เมนูแกไขวัสดุคงคลัง จากนั้นทําการ แกไขรายละเอียดขอมูลวัสดุในคลังและทําการบันทึก

13. กรณีตองการเพิ่มหรือแกไขขอมูลแผนก ใหเลือกเมนูปรับปรุงขอมูลแผนกหนาจอ ปรากฏ ดังรูป ข. $11$  และทำการบันทึกข้อมูลในแต่ละข้อ

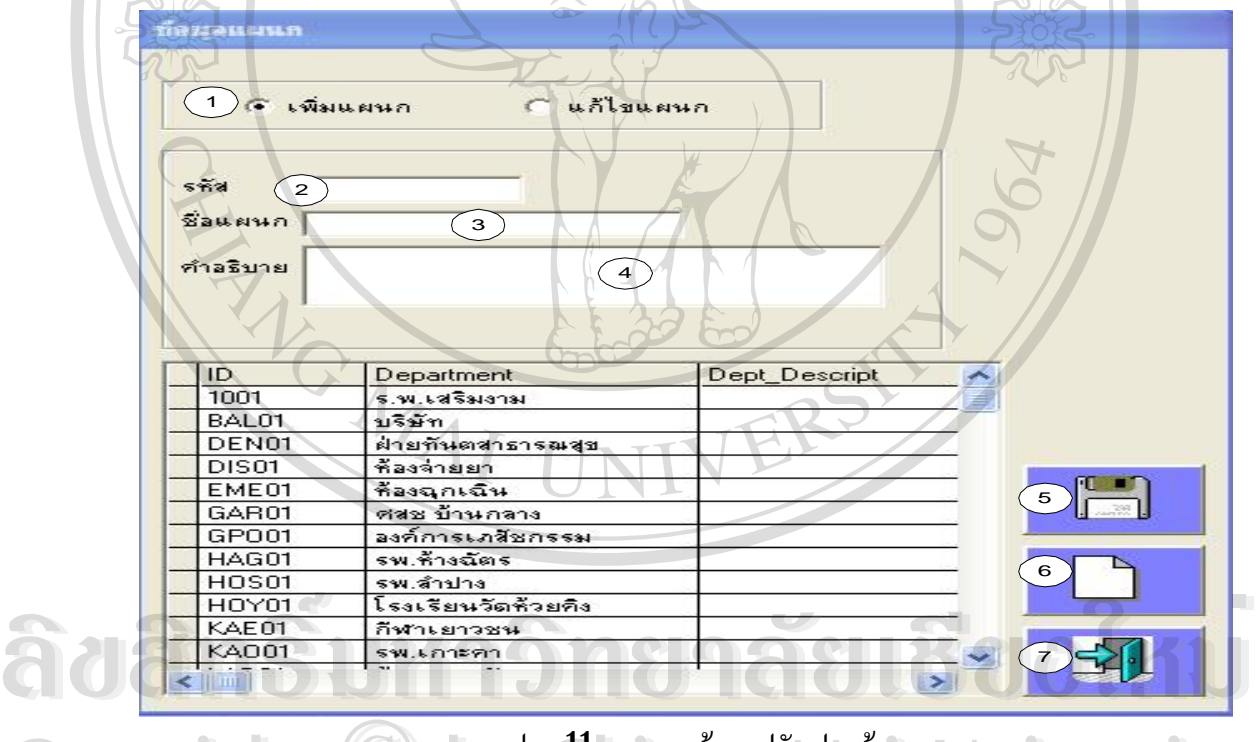

Copyright **C** by U.11 แสดงหน้าจอปรับปรุงข้อมูลแผนก iversity

- ${\bf 1)}$  กรณีต้องการเพิ่มแผนก ให้เลือกเพิ่มแผนก **All rights reserved and reserve the served of the served of the served of the served of the served of the served of the served of the served of the served of the served of the served of the served of the served of the ser** 
	- $2$  บันทึกรหัสแผนก เช่น  $COM01$
	- $3$  บันทึกชื่อแผนก เช่น แผนกคอมพิวเตอร์
	- $\,$   $\,$  บันทึกคำอธิบายรายละเอียดแผนก เช่น เบิกนอกแผน
	- 5) บันทึกขอมูล
- 6) เคลียร์หน้าจอ
- $7$ ออกจากหน้าจอ
- 14. ถ้าต้องการปรับปรังข้อมูล user ซึ่ง Administrator สามารถทำการบันทึก/แก้ไขเท่านั้น ให้ทำการเลือก เมนูปรับปรุงข้อมูลผู้ใช้ดังรูป ข.12 และทำการบันทึกข้อมูลในแต่ละข้อ

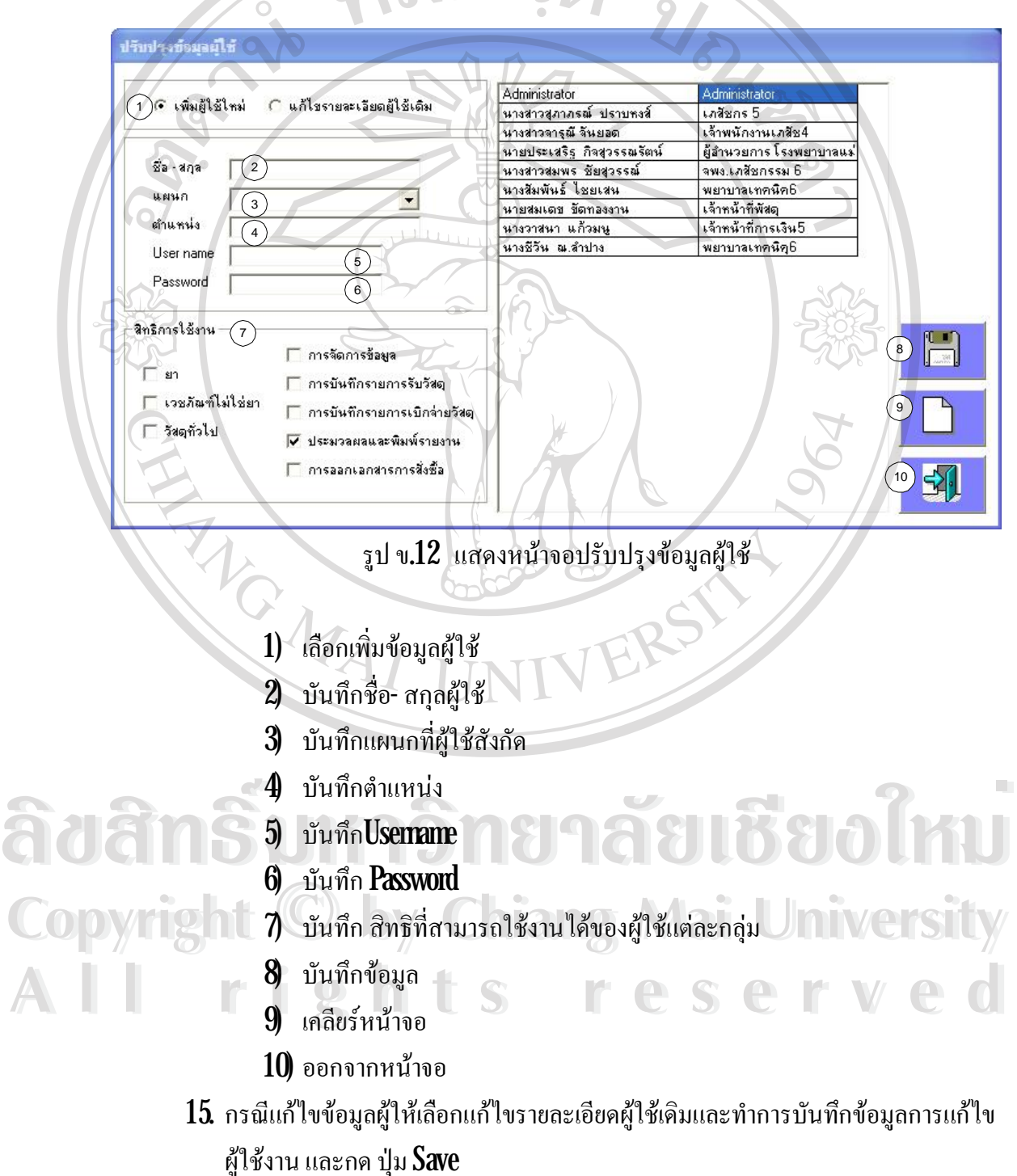

 $16\,$  กรณีต้องการแสดงผลรายงานและพิมพ์ออกทางเครื่องพิมพ์ ให้เลือกเมนูประมวลผล และพิมพรายงาน ในหนาจอประมวลผลและพิมพรายงานสามารถประมวลผลและ พิมพรายงานมูลคาคงคลัง รายงานการเบิกจายวัสดุ รายงานการใชวัสดุสูงสุด/ต่ําสุด รายงานการรับวัสดุ รายงานการสั่งซื้อวัสดุ*รายงานวัสดุ*คงคลังสูงสุด/ต่ำสุด รายงาน สรุปคาใชจาย รายงานวัสดุคางรับจากการสั่งซื้อรายงานวัสดุที่ใกลจะหมดอายุ ดังรูป  $\nu$  13

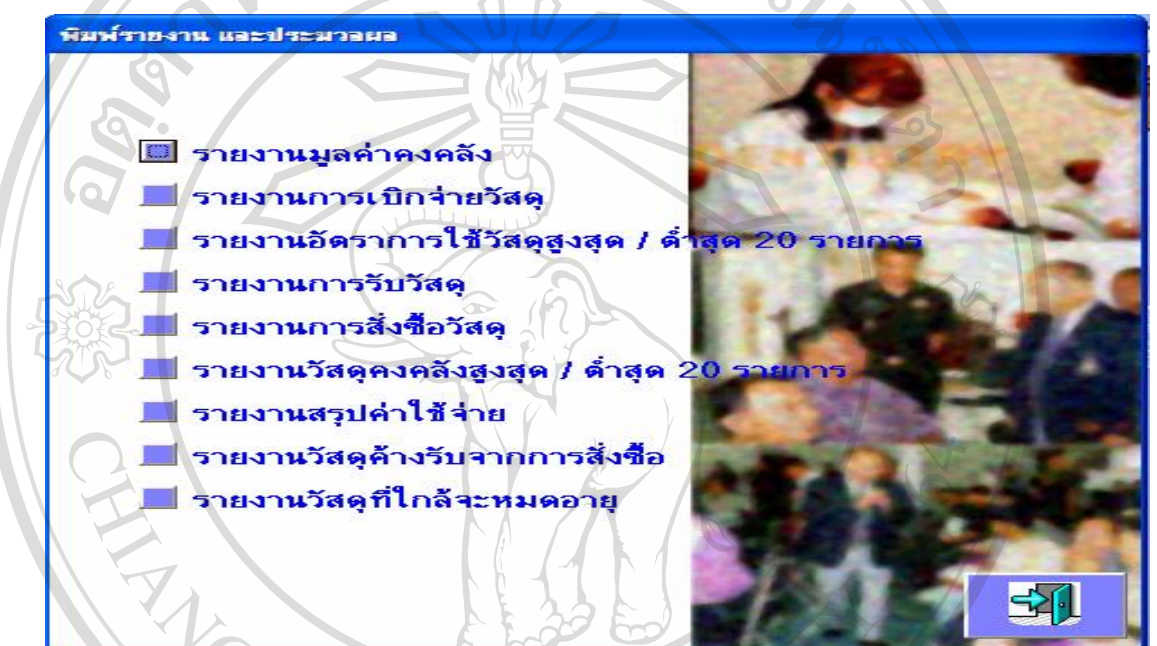

รูป ข.13 แสดงหนาจอประมวลผล/พิมพรายงาน

17. กรณีตองการแสดงผลรายงานและพิมพออกทางเครื่องพิมพใหทําการเลือกรายงานที่

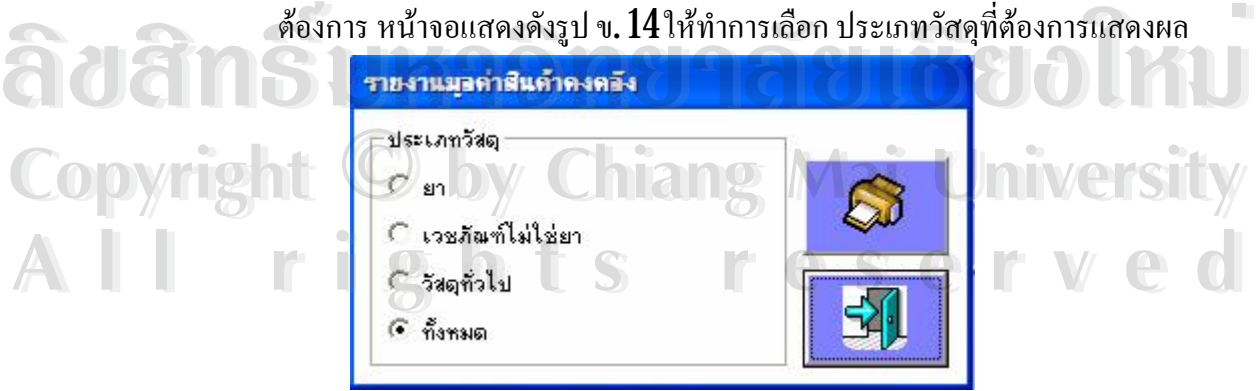

รูป ข.14 แสดงหนาจอเลือกประเภทวัสดุที่ตองการแสดงผลรายงาน

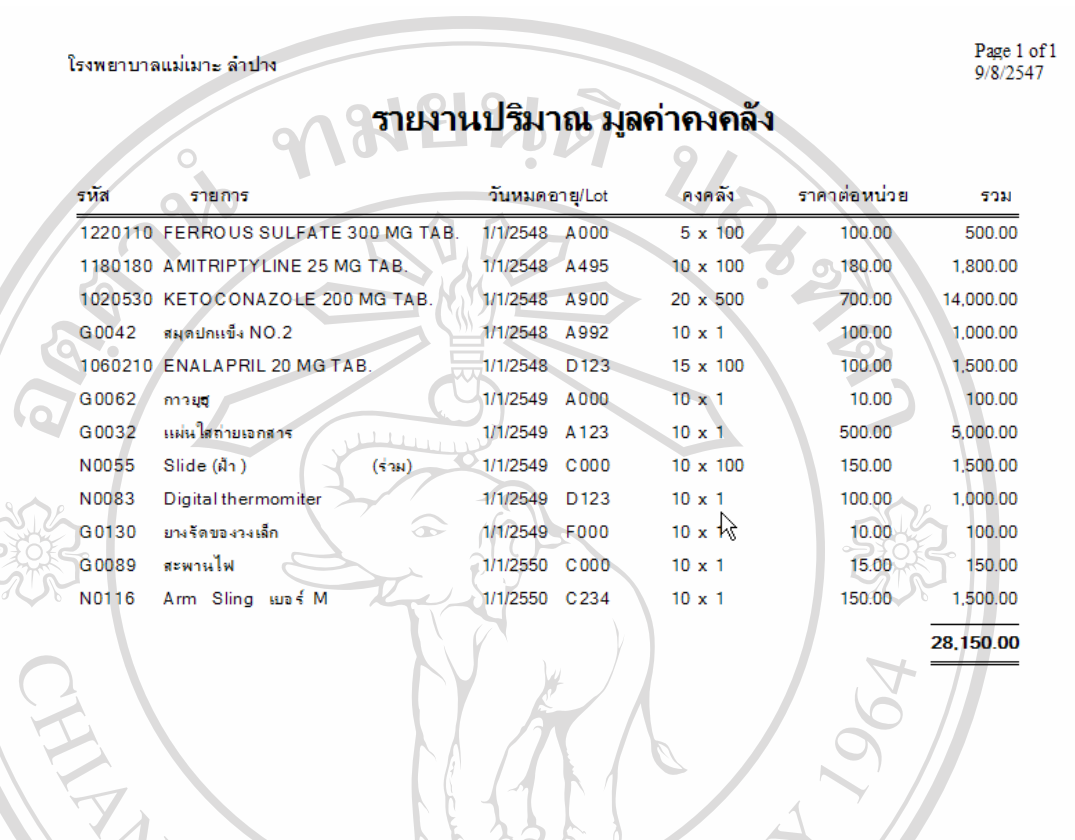

# $18$ . จากนั้นจะแสดงผล รายงานมูลค่าวัสดุคงคลัง ดังรูป รูป ข. $15$

รูป ข.15 แสดงหนาจอแสดงรายงานมูลคาวัสดุคงคลัง

 $19$ . ถ้าต้องการแสดงผลและพิมพ์รายงานอื่นๆตามเมนูให้ปฏิบัติเช่นเดียวกับข้อ  $16$ และทำ การเลือกระยะเวลาที่ต้องการแสดงผลดังรูป ข.16<br>คารเลือกระยะเวลาที่ต้องการแสดงผลดังรูป ข.16<br>
<del>พัฒนา คารเลือกระยะเวลาที่ต้องการแสดงผลดังรูป ข.16</del> **Copyright by Chiang Mai University Copyright by Chiang Mai University All rights reserved All rights reserved**

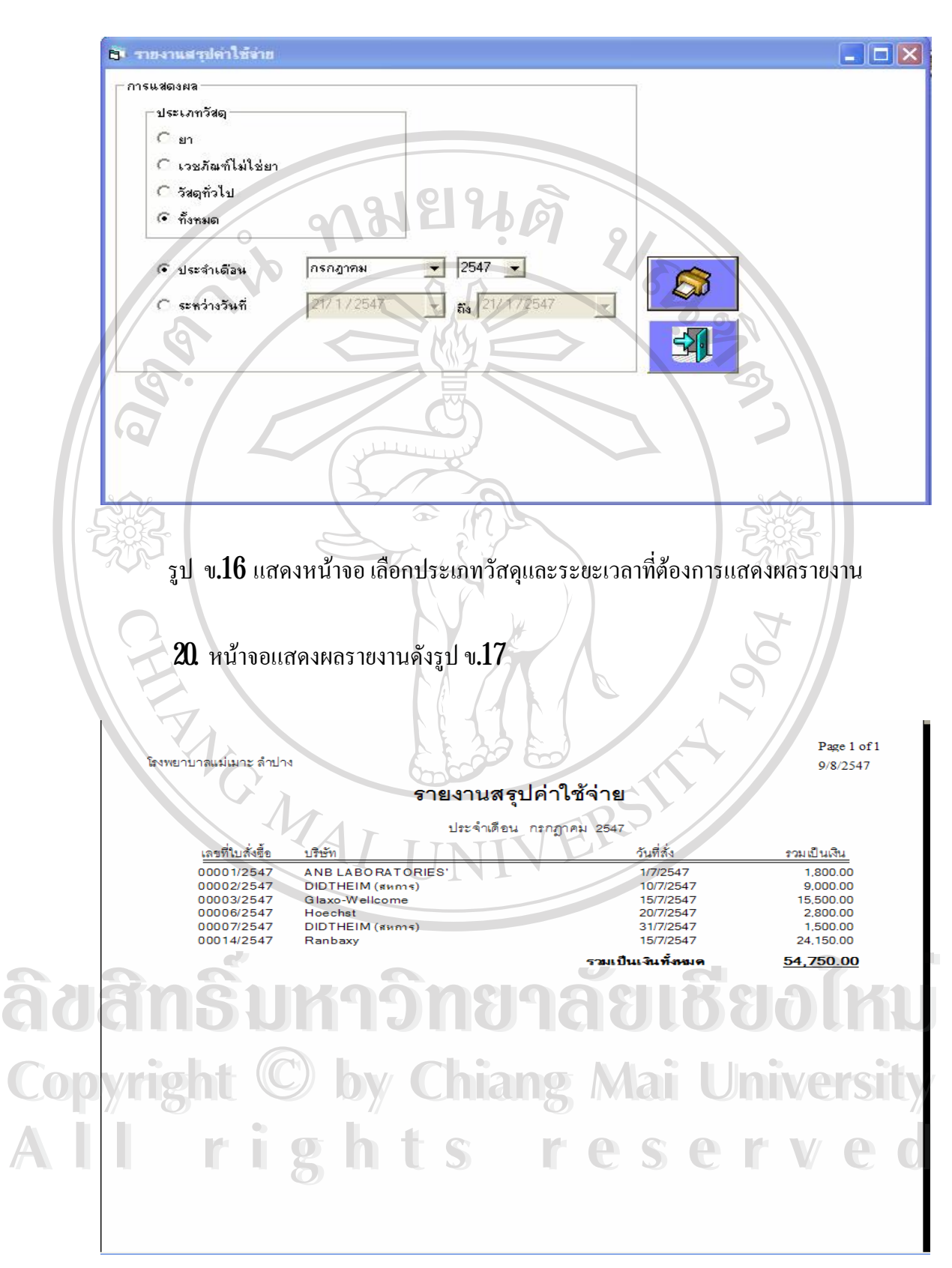

รูป ข. $17$  แสดงหน้าจอแสดงผลรายงานสรุปค่าใช้จ่าย

#### **ภาคผนวก ค**

#### **แบบสอบถาม**

**การพัฒนาระบบการบริหารงานวัสดุโรงพยาบาลแมเมาะจังหวัดลําปาง**

**คําชี้แจง**

- 1. แบบสอบถามมีวัตถุประสงคเพื่อตองการทราบผลการใชงานโปรแกรม และเพื่อเปนขอมูล พื้นฐานในการปรับปรุงและพัฒนาระบบใหมีประสิทธิภาพในโอกาสตอไป
- 2. ความคิดเห็นที่ทานตอบนี้มีคุณประโยชนเปนอยางยิ่ง และคําตอบของทานจะไมสงผล กระทบตอผูตอบแบบสอบถามใด ๆ ทั้งสิ้น

แบบสอบถามมีทั้งหมด 3 ตอน คือ **ตอนที่1**ขอมูลของผูตอบแบบสอบถาม **ตอนที่2** ประสิทธิภาพของการใชงานโปรแกรม **ตอนที่3**ขอเสนอแนะและแนวทางในการปรับปรุงและพัฒนาโปรแกรม

**ตอนที่1**ขอมูลของผูตอบแบบสอบถาม โปรดทําเครื่องหมาย üลงใน ¨ หนาขอความที่ตรงกับความเปนจริง

ลิขสิท 5<sup>ผู้นำ</sup>กว่าอำซ<sup>ำล</sup>ับซอโหบ **Copyright by Chiang Mai University Copyright by Chiang Mai University All rights reserved All rights reserved**

# **ตอนที่2** ประสิทธิภาพของการใชงานโปรแกรม

 $\tilde{\phantom{a}}$ 

โปรดทำเครื่องหมาย  $\dot{\mathbf{u}}$  ลงใน ช่องที่ท่านเห็นว่าเป็นจริงที่สุด

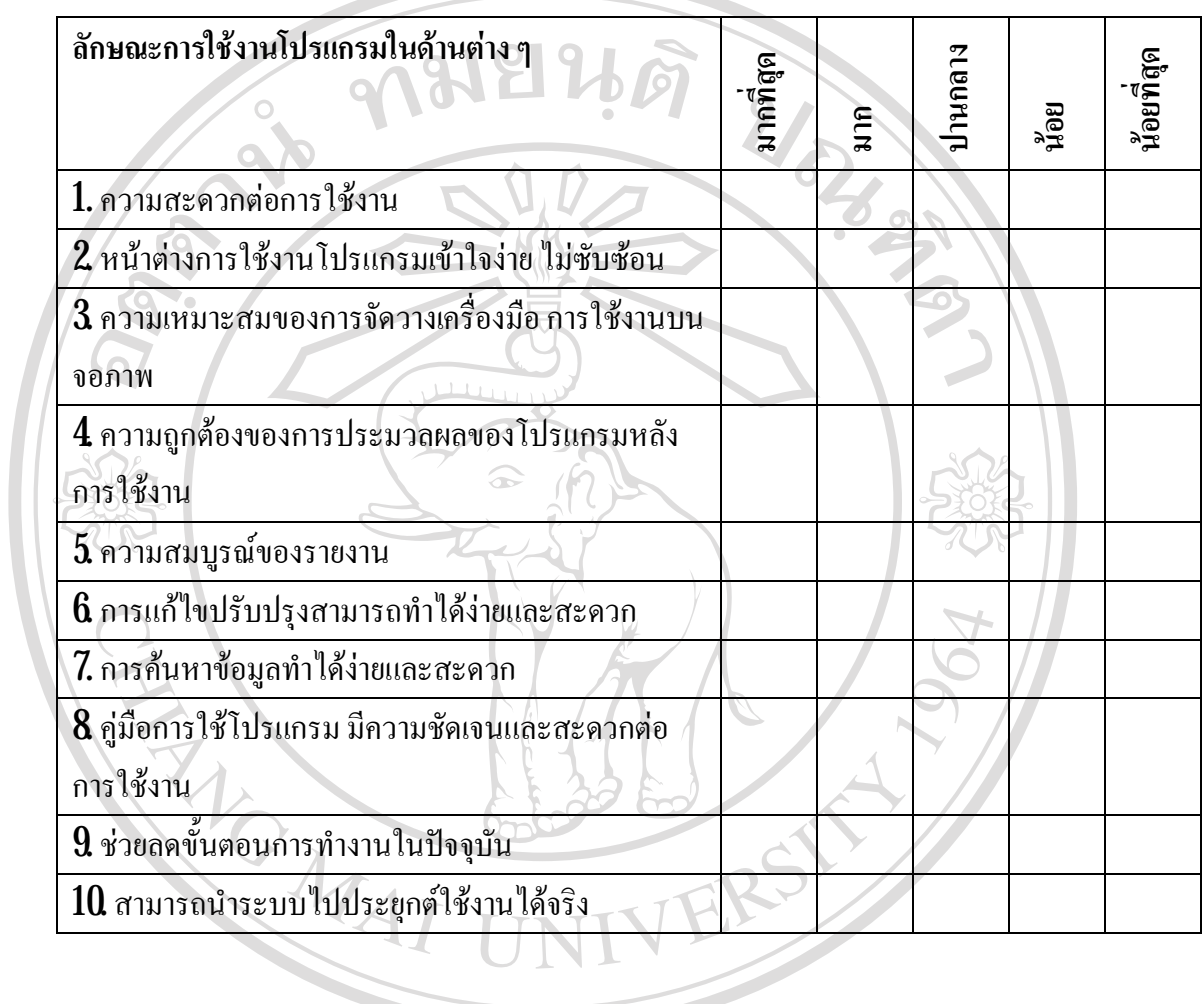

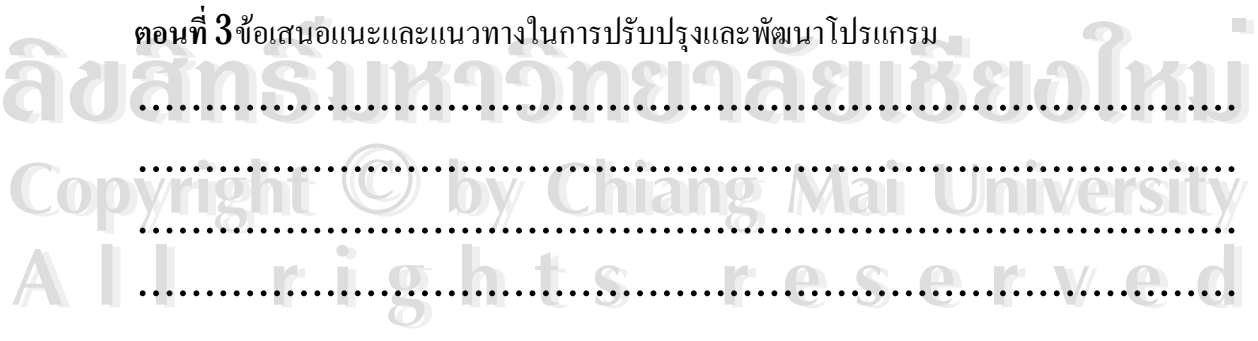

ขอขอบคุณทีใ่ หความรวมมือในการตอบแบบสอบถาม

ลักษณะคำตอบเป็นการประมาณค่า  $5$ อันดับดังนี้

 มากที่สุด หมายถึง ผูตอบแบบสอบถามเห็นวาคําถามนั้นตรงกับความคิดเห็นมากที่สุด มาก หมายถึง ผูตอบแบบสอบถามเห็นวาคําถามนั้นตรงกับความคิดเห็นมาก ปานกลาง หมายถึง ผูตอบแบบสอบถามเห็นวาคําถามนั้นตรงกับความคิดเห็นปานกลาง น้อย หมายถึง ผู้ตอบแบบสอบถามเห็นว่าคำถามนั้นตรงกับความคิดเห็นน้อย น้อยที่สุด หมายถึง ผู้ตอบแบบสอบถามเห็นว่าคำถามนั้นตรงกับความคิดเห็นน้อยที่สุด

การใหคะแนนพิจารณาตามเกณฑดังนี้

มากที่สุด 5 คะแนน มาก  $4 - 4$  คะแนน ปานกลาง  $\sim$  3 คะแนน พอใช 2 คะแนน ควรปรับปรุง 1 คะแนน RANG MAI

**ÅÔ¢ÊÔ·¸ÔìÁËÒÇÔ·ÂÒÅÑÂàªÕ§ãËÁè ÅÔ¢ÊÔ·¸ÔìÁËÒÇÔ·ÂÒÅÑÂàªÕ§ãËÁè Copyright by Chiang Mai University Copyright by Chiang Mai University All rights reserved All rights reserved**

**ประวัติผูเขียน**

ชื่อ นางสุชาวลี สุวรรณ

วัน เดือน ปี เกิด  $\qquad \qquad 02$  กุมภาพันธ์  $2506$ 

ประวัติการศึกษา สำเร็จการศึกษามัธยมศึกษาตอนปลาย โรงเรียนลำปางกัลยาณี ปี 2525 สําเร็จการศึกษาระดับปริญญาตรีวิทยาศาสตรบัณฑิตสาขาวิทยาการ คอมพิวเตอร์ สถาบันราชภัฏลำปาง ปีการศึกษา 2541 สําเร็จการศึกษาระดับปริญญาตรี พยาบาลศาสตรและผดุงครรภเทียบเทา ปริญญาตรี ป 2540

URAL AN

ประสบการณ ปจจุบันปฏิบัติงานดานเทคโนโลยีสารสนเทศและพยาบาลวิชาชีพประจํา หองผาตัดโรงพยาบาลแมเมาะ

ที่ทำงาน โรงพยาบาลแม่เมาะ ตำบลแม่เมาะ อำเภอแม่เมาะ จังหวัดลำปาง 52000

# **ÅÔ¢ÊÔ·¸ÔìÁËÒÇÔ·ÂÒÅÑÂàªÕ§ãËÁè ÅÔ¢ÊÔ·¸ÔìÁËÒÇÔ·ÂÒÅÑÂàªÕ§ãËÁè Copyright by Chiang Mai University Copyright by Chiang Mai University All rights reserved All rights reserved**